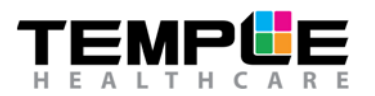

## HOW TO CONFIGURE NOX A1 RECORDER AND SENTEC SDMS WITH W7-S LINK

**Ambulatory Recording**

## **1. Configure and Connect a W7-S Link to the SenTec SDMS**

#### **Equipment needed:**

- SenTec SDMS (Software version SMB V08.00 V08.02)
- Nox A1 Recorder and Noxturnal (Software version 5.1.0 5.1.3 for configuration)
- Nox W7-S link with Null Modem attached (orange male to male adapter)
- Nox W7 Power Supply adapter with a Nox mini USB cable

Connect all components as per the setup image below.

**NOTE:** SenTec Interface mode must be set to **SenTecLink**.

- Press the **Menu** button **Fig. 2** on the SenTec SDMS
- Use the **Down Arrow V** button to highlight the Interfaces menu, press Enter  $\left(4\right)$  to select.
- Press **Enter** again to select **Serial Interface**
- Press **Enter** again to select **Protocol**
- Use the Up Arrow **button to highlight SenTecLink**, press Enter to select (Leave Baud rate at 115200)
- Press the **Menu** button to go back to the home screen

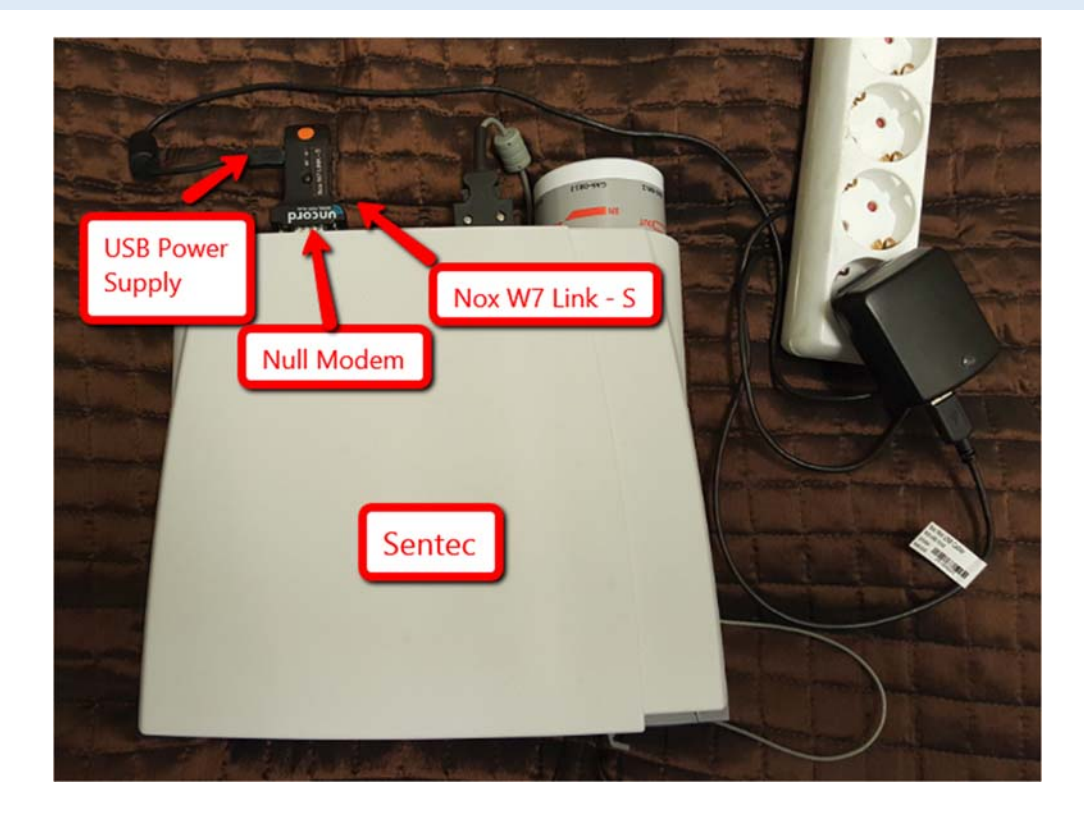

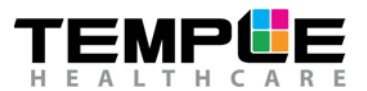

### **2. Connect Nox A1 Recorder to your PC**

To open the battery lid, press with the Nox battery Lid Key on the battery lid pin and slide the battery lid down, towards the bottom of the device.

The Nox A1 Recorder connects to the computer by using Nox mini USB cable. The battery does not have to be inserted while the device is connected to the computer. Connect the mini USB to the Nox A1 Recorder and the standard USB end into your PC.

When the Nox A1 Recorder is connected to the computer the device display lights up and a message saying the device is "Connected to PC".

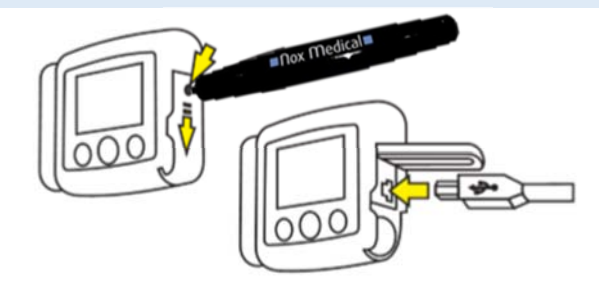

### **3. Open Noxturnal**

Open Noxturnal on your PC and go to the "Recording" Tab.

You will see that the Nox A1 Recorder is displayed as a "Connected USB device" (**NOTE:** If it doesn't connect the first time, try disconnecting the device from the mini USB and re-connect OR try a different USB port on your PC).

Check the device "Status" (is it what you expect? e.g. empty, ready to record, ready to download, download complete), device firmware version and serial number.

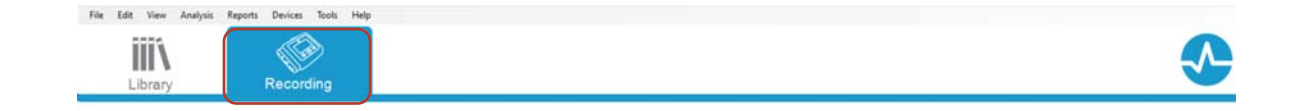

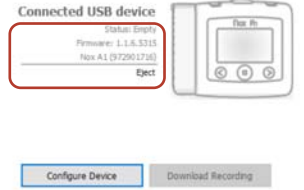

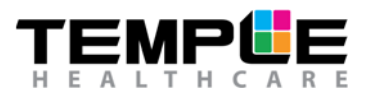

n o x

## **4. Configure Device**

Select Configure Device

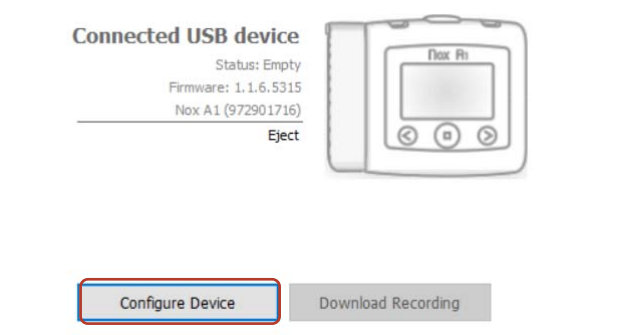

## **5. Recording Type and Other Devices**

Choose the applicable "Recording Type" from the drop-down list making sure you use an appropriate recording type that has been configured to use the W7-S Link.

Under "Other Devices", enter the SenTec SDM BDA number located on the back of the W7- S Link (**NOTE:** This number is unique to each device, please ensure you enter this in correctly)

Click **Next >** to continue.

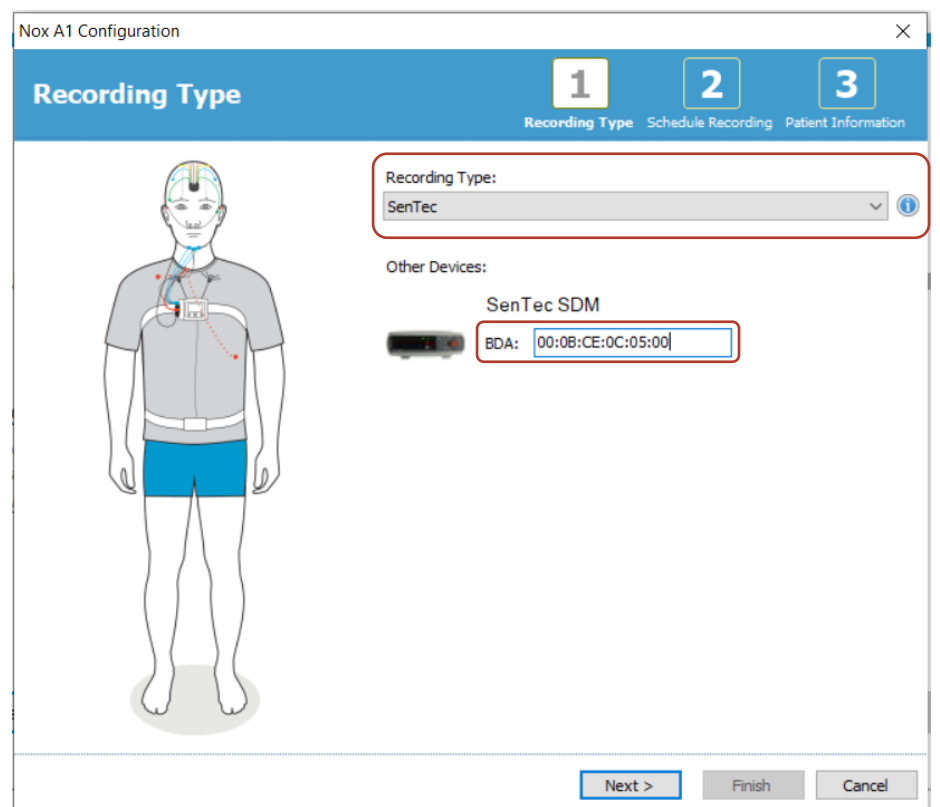

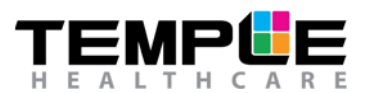

**6. A) Schedule an Auto Start recording time** 

For an Auto Start Recording,

- 1) Select "Start Recording At:"
- 2) Select the Number of Nights (default is 1)
- 3) Select Start Time
- 4) Select the Date
- 5) Select Duration (default is 10 hours)

Click **Next >** to continue.

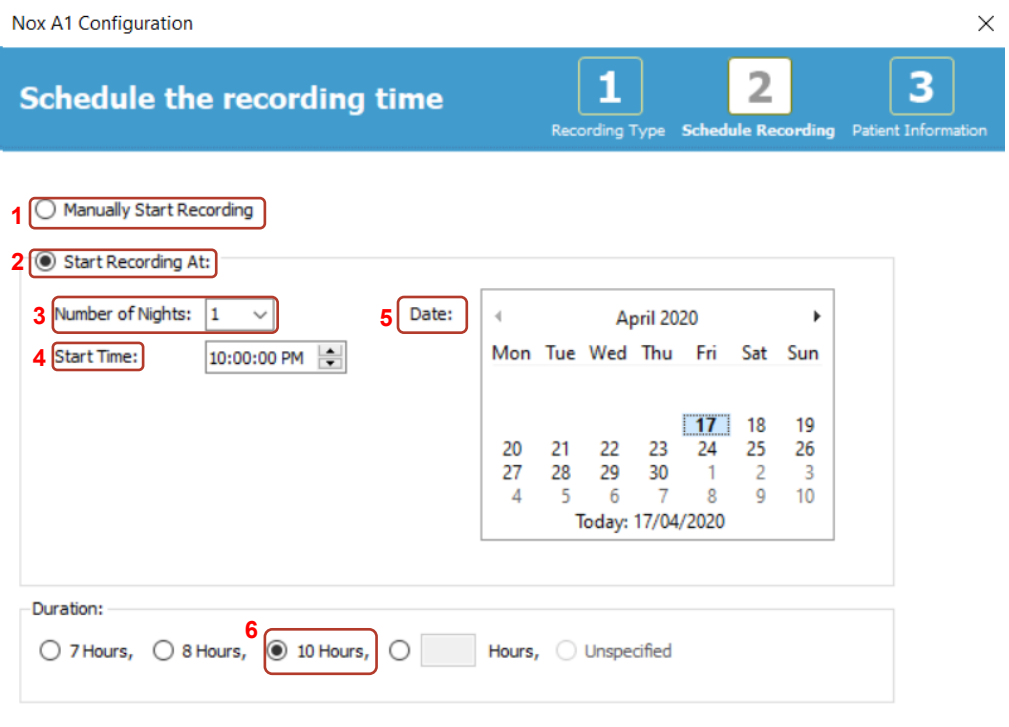

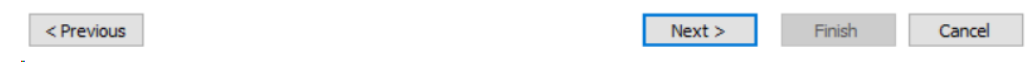

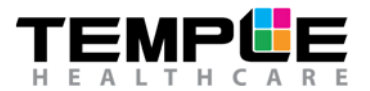

# NOX

## **6. B) Schedule a Manual Start recording time**

For a Manual Start Recording,

- 1) Select "Manually Start Recording"
- 2) Select Duration (default is 10 hours)

Click **Next >** to continue.

(**NOTE:** A Manual start requires the patient/technician to start the recording manually.

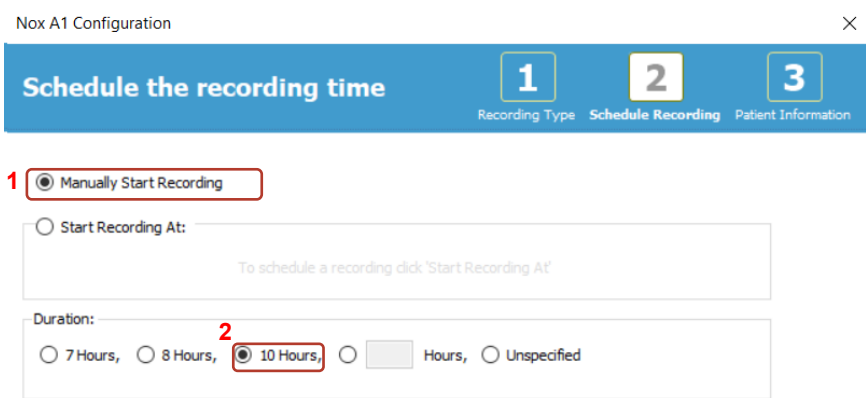

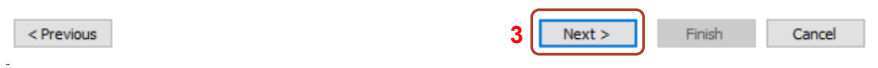

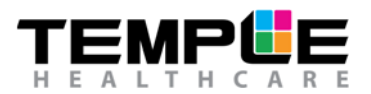

## **7. Patient Information**

Add information on the patient's identity and physical characteristics. Add at least patient's **First and Last names** or patient **ID** before finishing.

The **Tags** field can be used to link keywords to the patient in order to easily find them later in the recordings library e.g. Recording Type, Reporting Physician, Analysis Technician etc.

Use the **Edit…** button to enter more detailed information or custom fields about your patient.

Click on **Finish**.

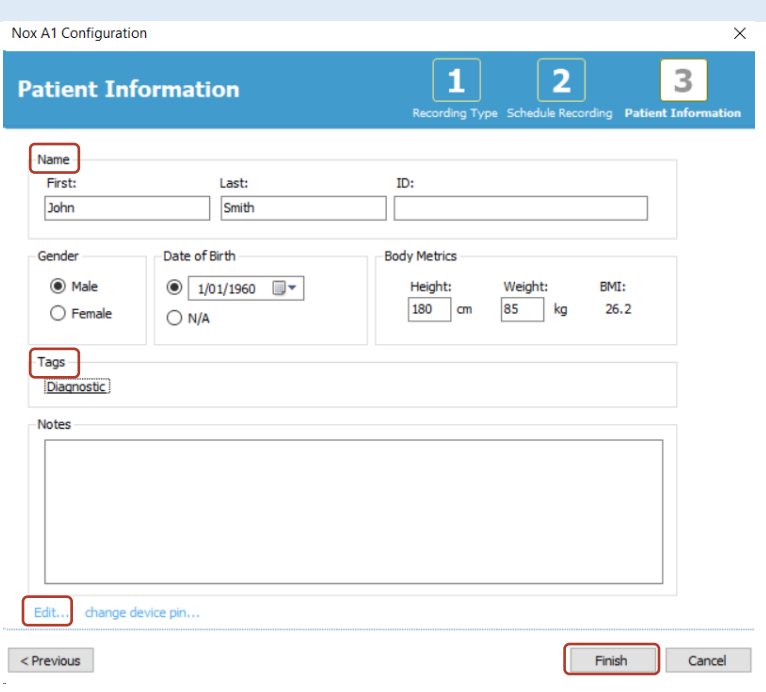

## **8. End Configuration**

If configuration is successful, a green progress bar will appear, and once configuration is complete a "green thumbs up" symbol will be displayed.

Click **Finish** to safely eject the Nox A1 Recorder. It is now safe to disconnect the Nox A1 Recorder from your PC.

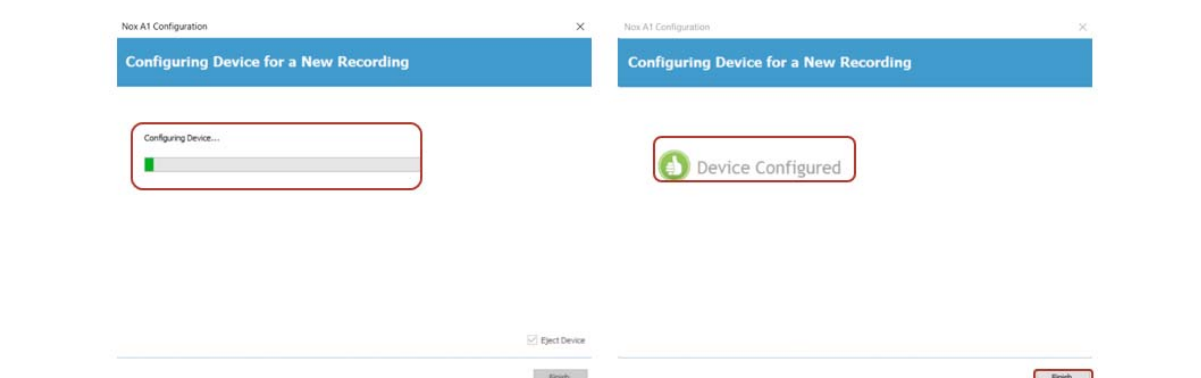

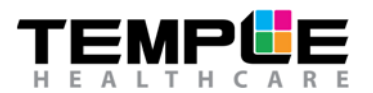

## **9. Insert batteries**

Insert 1 x AA new battery (Lithium) or fully recharged NiMh battery into the **Nox A1 Recorder**. Snap close the battery lid door.

Insert 2 x AA new batteries (Lithium or Alkaline) or fully recharged NiMh batteries in to the **Nonin WristOx**.

(**Note:** Insert batteries once your patient arrives).

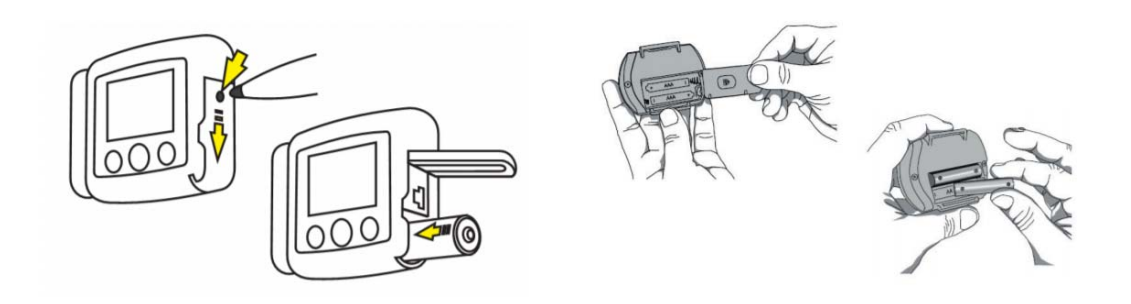

## **10. Turn on the Nox A1 Recorder**

(**Note:** Only turn on Recorder once patient arrives).

After having inserted a new or fully charged battery in to the **Nox A1 Recorder**, press the central button on the Nox A1 Recorder to turn ON. Check for the Recorder clock time (real time), battery % and "Recording starts in" countdown is correct if configured for an *Auto Start* Recording OR ""Hold middle button down to start recording" if configured for a *Manual Start*.

(**Note:** if the Nox A1 Recorder time is incorrect, battery % is less than **85%** or *Auto/Manual* start is incorrect, you will need to follow steps 2 – 9 again).

After having inserted new or fully charged batteries in to the **Nonin WristOx**, insert your finger into the probe to turn ON. Check that the battery indicator has **3** full bars (if not, replace batteries) and that the **Bluetooth** symbol is present (if not, call your Temple Healthcare Representative).

The Nox A1 Recorder and Nonin WristOx will *automatically* turn OFF into a "sleep mode". There is NO need to manually turn any equipment off.

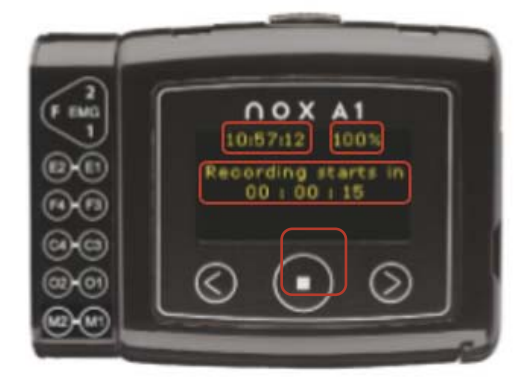

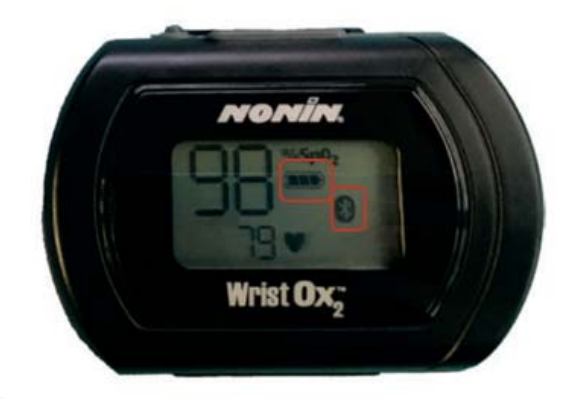

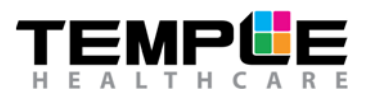

## n o x

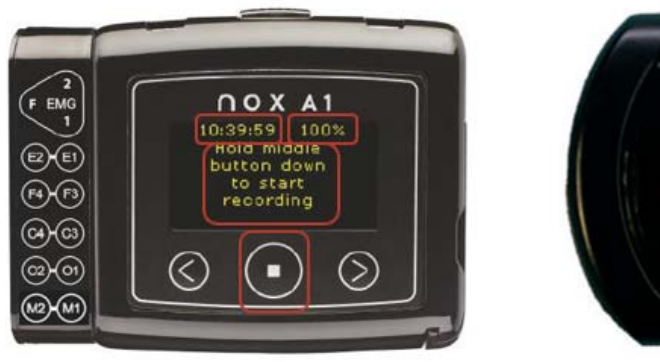

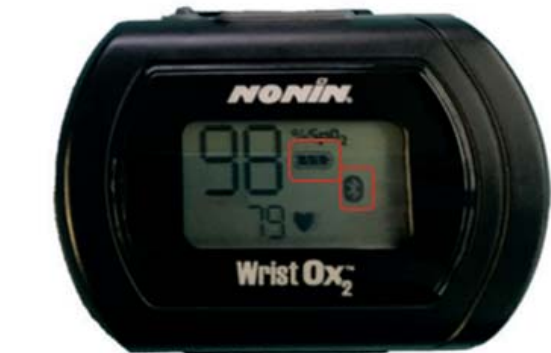

## **11. Turn on SenTec SDMS and attach Sensor to patient**

Refer to HOW TO Attach SenTec SDMS Sensor and wait for the SenTec SDMS Sensor reading to stabilise.

## **12. Turn on Nox W7-S Link Power Supply**

The Nox W7-S Link is equipped with two LED lights.

When ON, the Nox W7-S Link will display a solid **GREEN** LED light indicating that the link is on standby.

The **BLUE** LED light will start blinking, indicating that the SenTec SDMS is ready to stream data to the Nox A1 Recorder.

After 1-2 minutes the **GREEN** LED light will start blinking indicating that Bluetooth connection with the Nox A1 Recorder has been established.

**NOTE:** If connection is successful, *BOTH* Blue and Green LED lights must be flashing.

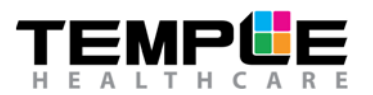

## **TROUBLESHOOTING**

#### **1. The Nox A1 Recorder won't connect to my PC**

- a) Disconnect the Nox A1 Recorder and try to re-connect
- b) Close Noxturnal >>> Open Noxturnal >>> Re-connect Nox A1 Recorder to PC via the mini USB cable
- c) Try a different USB port on your PC
- d) Try a different mini USB cable

#### **2. Device won't configure/Error at step 7**

- a) Restart PC and configure again
- b) RESET the A1 Nox Recorder and configure again (NOTE: See How To RESET the Nox A1 Recorder guide)

#### **3. The Nox A1 Recorder is displaying the incorrect clock time**

a) The Nox A1 Recorder takes the clock time from your PC. Check your PC time and change it here. Once your PC time is correct, connect the Nox A1 Recorder to your PC and re-configure (Steps 1-7).

#### **4. The Nox A1 Recorder is displaying a battery % less than 85%**

- a) Wait for the Nox A1 Recorder display screen to turn off. Open battery lid as per step 1 and insert a new battery (Lithium) or fully charged NiMh battery. Turn display screen on as per step 9 and check that the battery % is more than 85%.
- b) Check that you have inserted the correct battery type according to your "Recording Type" settings e.g. Lithium or Rechargeable NiMh

#### **5. The Nox A1 Recorder is displaying the incorrect "Recording starts in…" countdown**

a) This is likely due to the incorrect date or start time being selected during configuration. Connect the Nox A1 Recorder to your PC and re-configure (Steps 2-9).

#### **6. The Nox A1 Recorder is not displaying "Hold middle button to start recording"**

b) The device has not been configured for a manual start. Follow steps 2-9 again, paying extra attention to step 6b.

#### **7. The Bluetooth symbol is not displaying on the Nonin WristOx**

a) Contact your Temple Healthcare Representative 1300 162 694

#### **8. I can't find my Nox Battery Lid Key**

a) If urgent, carefully open the battery lid door with a ballpoint pen. Purchase a new lid key ASAP.

#### **9. The Nox A1 Recorder won't turn ON**

a) Check that the battery has been inserted in the correct way

#### **10. The Nonin WristOx won't turn ON**

- a) Check that the battery has been inserted in the correct way
- b) Check that the finger probe is connected securely in to the Nonin WristOx
- c) If you suspect a faulty finger probe, swap it with a spare probe if available. Insert your finger into the new probe and check that the device turns ON.
- d) If you have a faulty probe complete the *Customer Returns Form* and send the faulty probe back to Temple Healthcare for a Warranty Check.

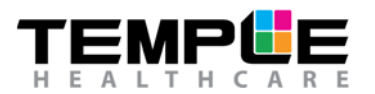

#### **11. The W7-S Link won't connect**

- a) Check that the SenTec SDMS Interface protocol is set to SenTecLink. See step 1.
- b) Check setup connections as per image in step 1. Ensure that the Null Modem has been attached securely.
- c) Wait 2-5 minutes for Bluetooth connection to establish
- d) Re-configure the Nox A1 Recorder ensuring that the W7-S Link BDA number has been entered in correctly.
- e) RESET the A1 Nox Recorder and configuring again (NOTE: See How To RESET the Nox A1 Recorder guide)
- f) Contact your Temple Healthcare support representative